## Webex Calling

Webex Calling 簡単マニュアル Widows PC x Webex Calling アプリ ユーザ操作 基本編

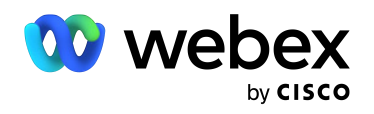

# **Contents**

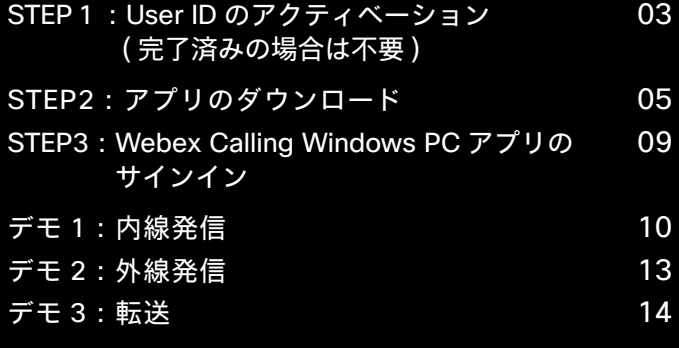

## STEP1: User ID のアクティベーション(完了済みの場合は不要)

#### 1. ユーザ登録済みメール アドレスを確認

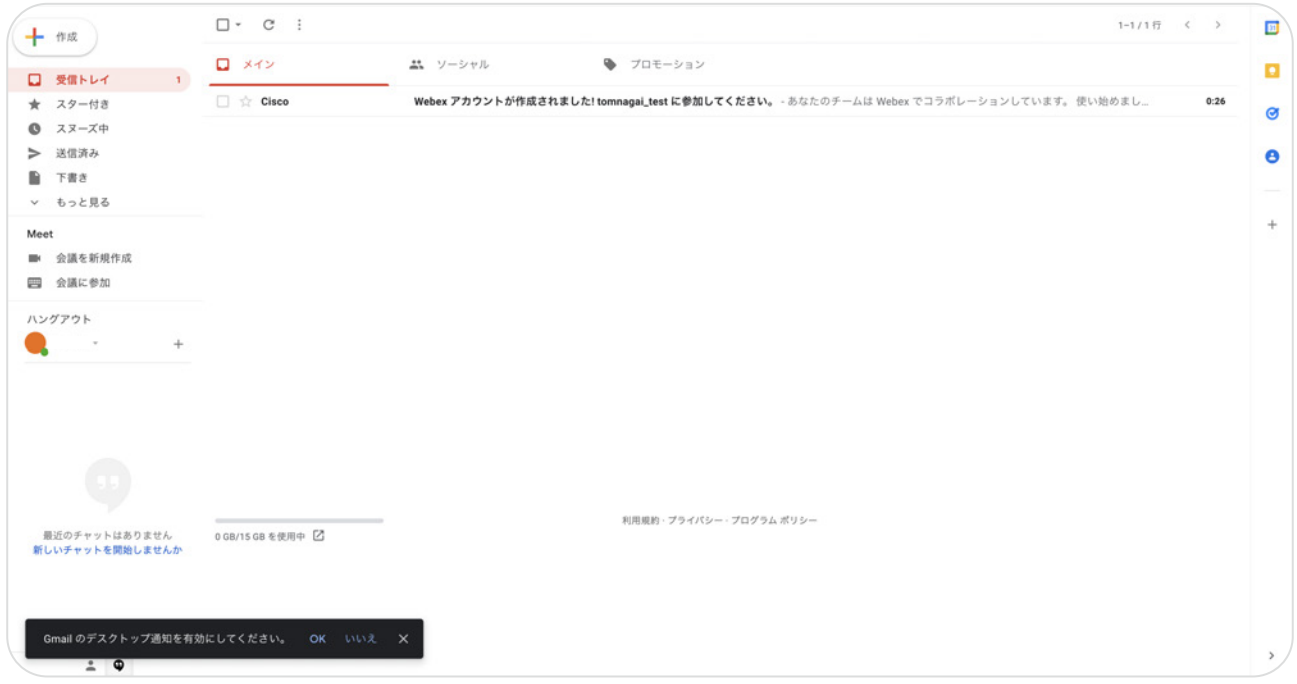

#### 2. メール本文の【アクティベート】ボタンをクリック

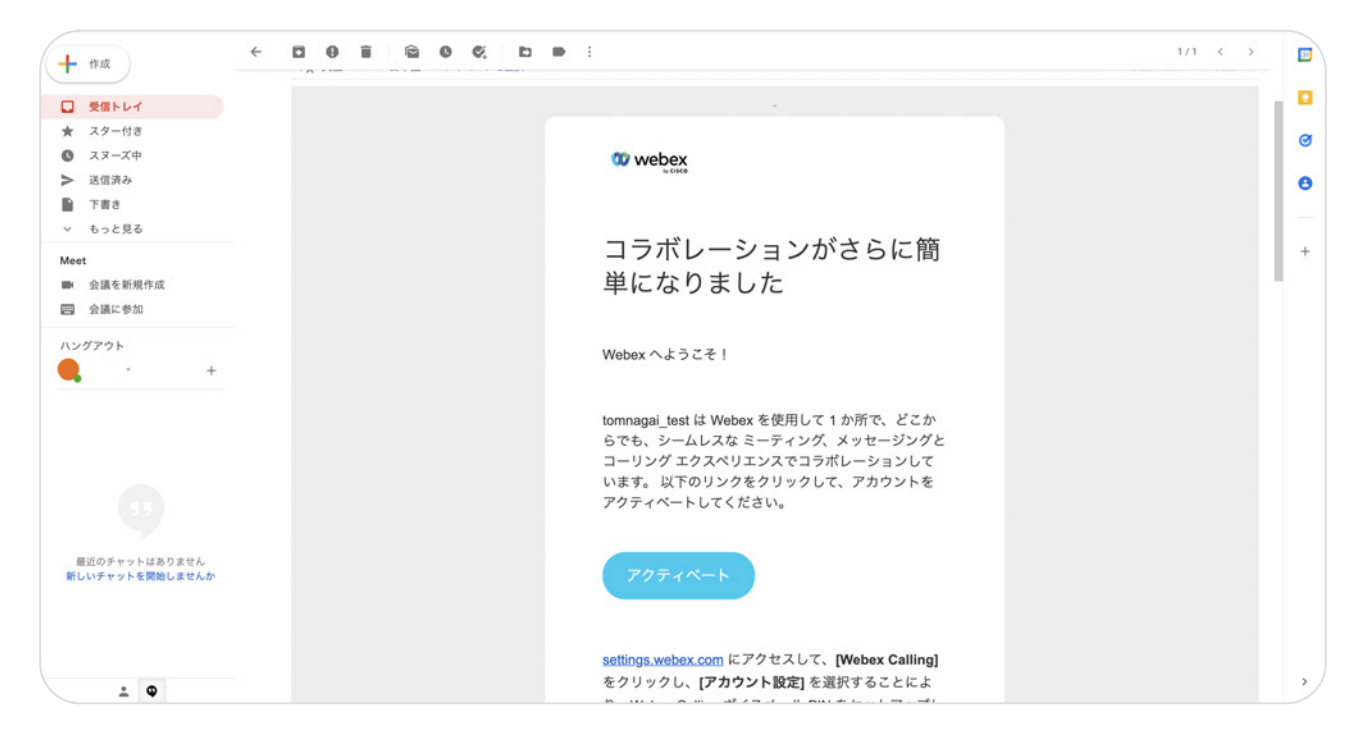

### 3. パスワードを設定

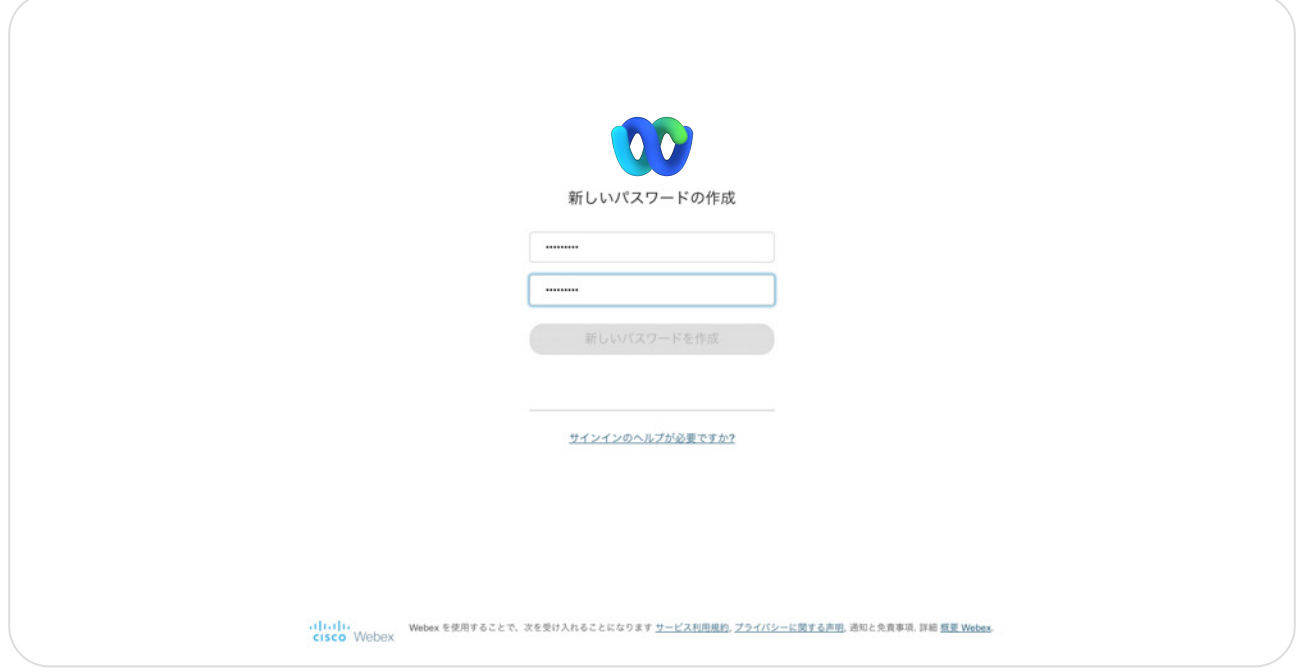

4. アクティベーション完了

## STEP2:アプリのダウンロード

#### 1.Settings.webex.com へログイン

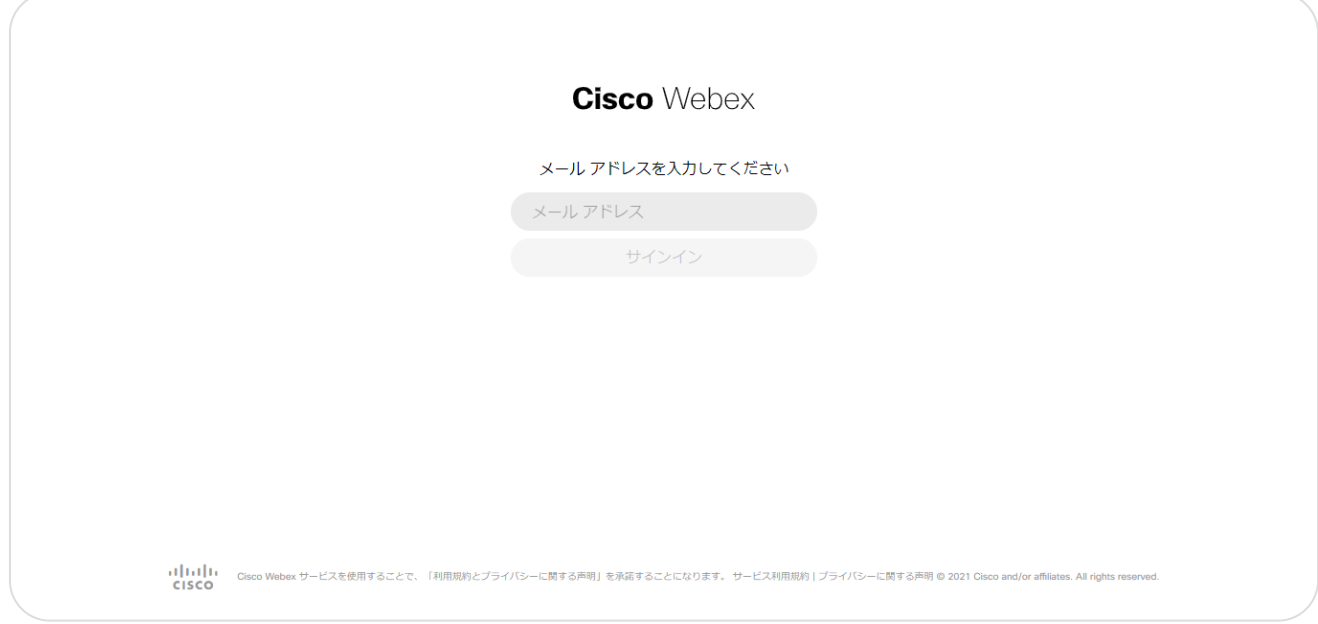

#### 2.【Webex アプリをダウンロード】をクリック

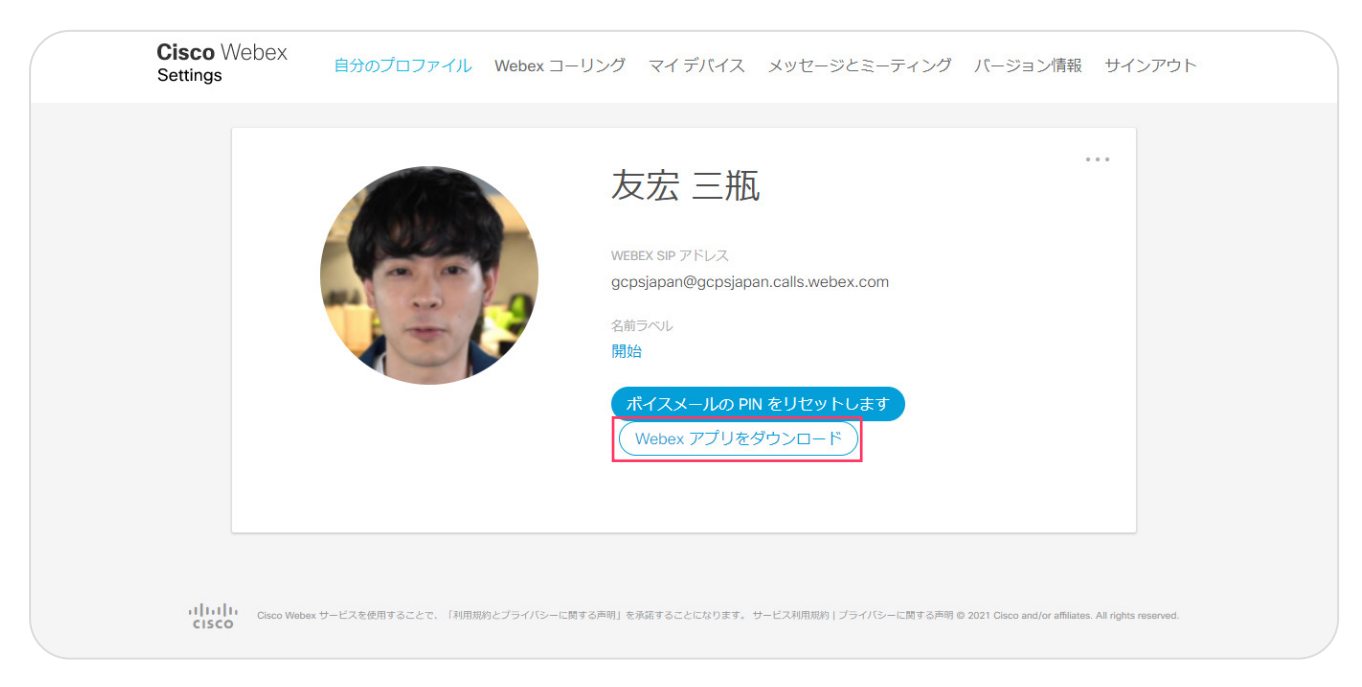

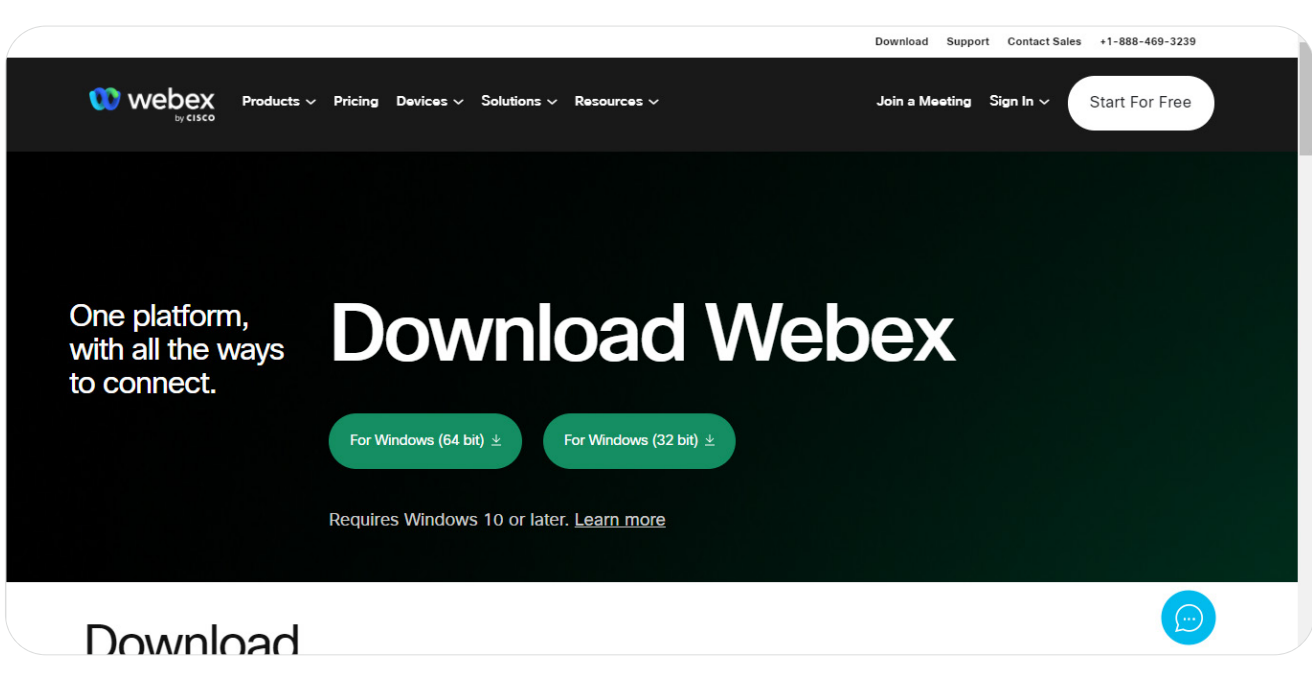

3.Download Webex の画面が表示されるので、【ダウンロード ボタン】をクリック

4. ダウンロードを実施

5. ポップアップで表示された内容を確認して【次へ】をクリック

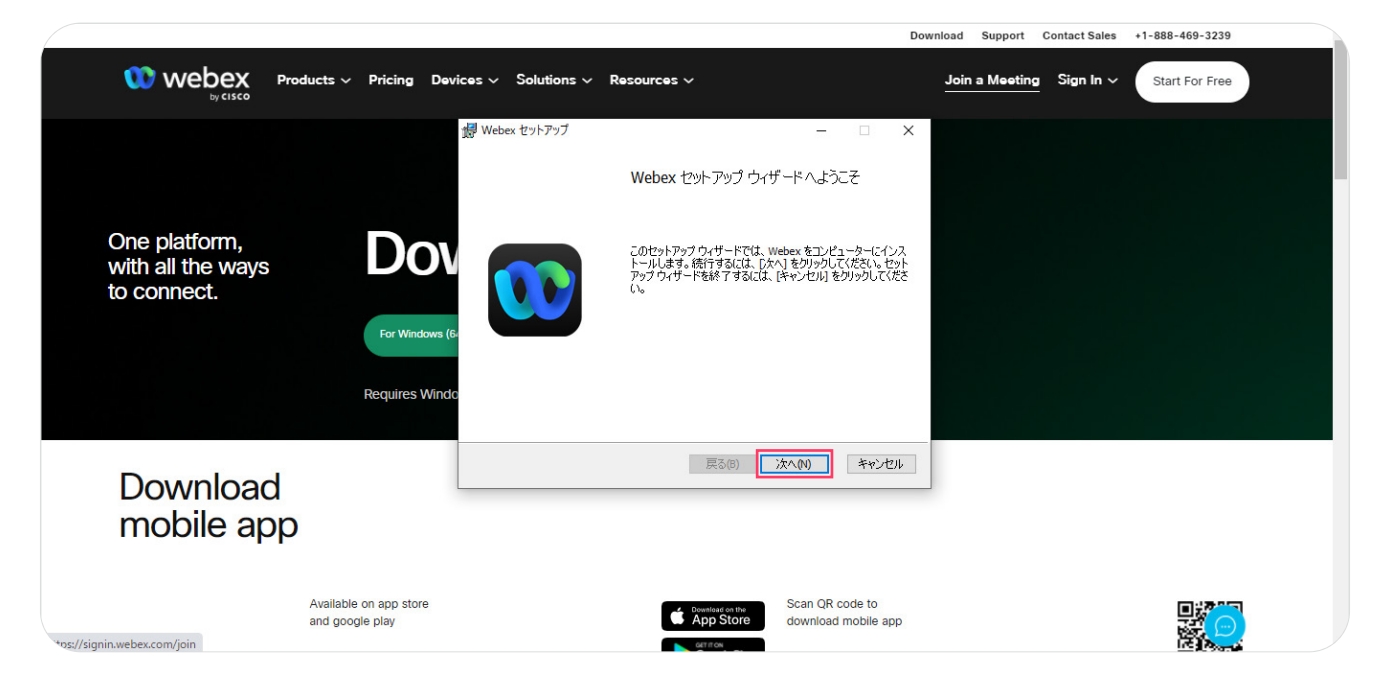

## 6.【インストール】をクリック

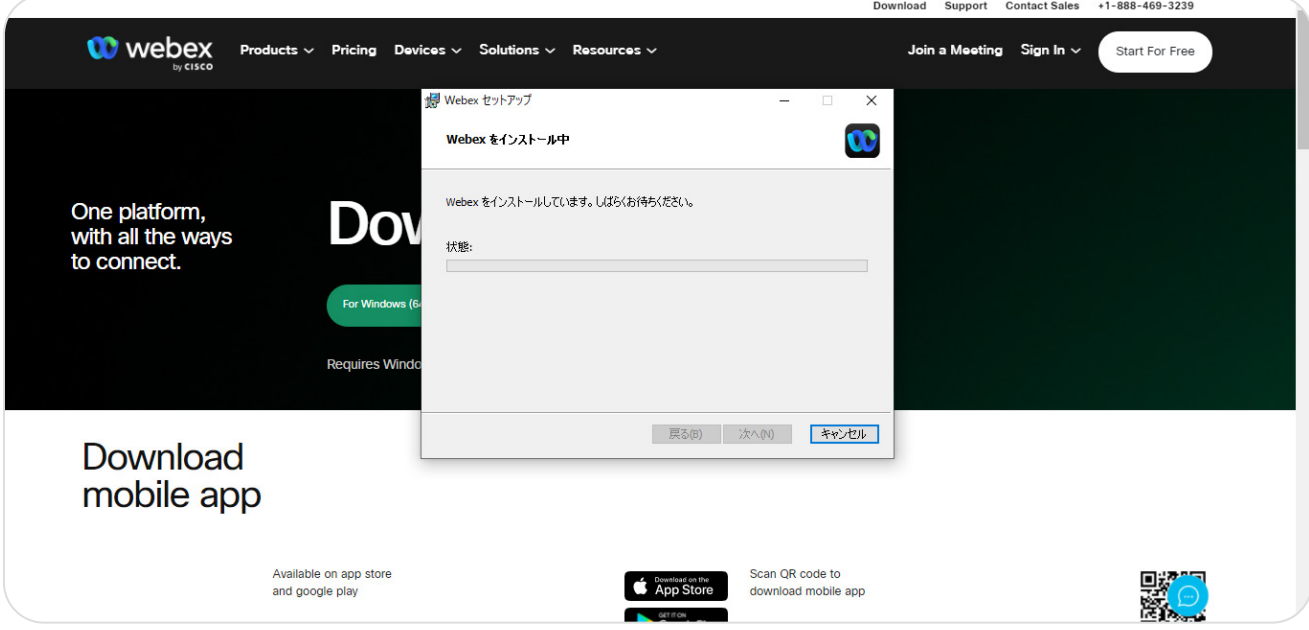

7. インストール中

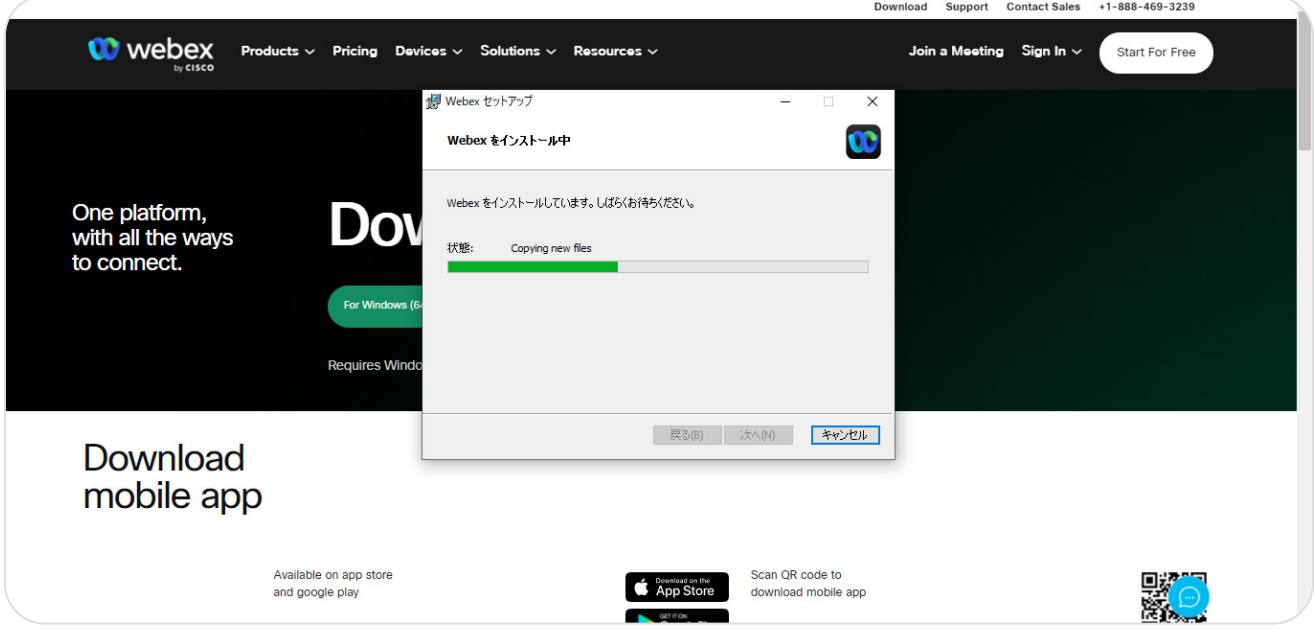

## 8.【完了】をクリック

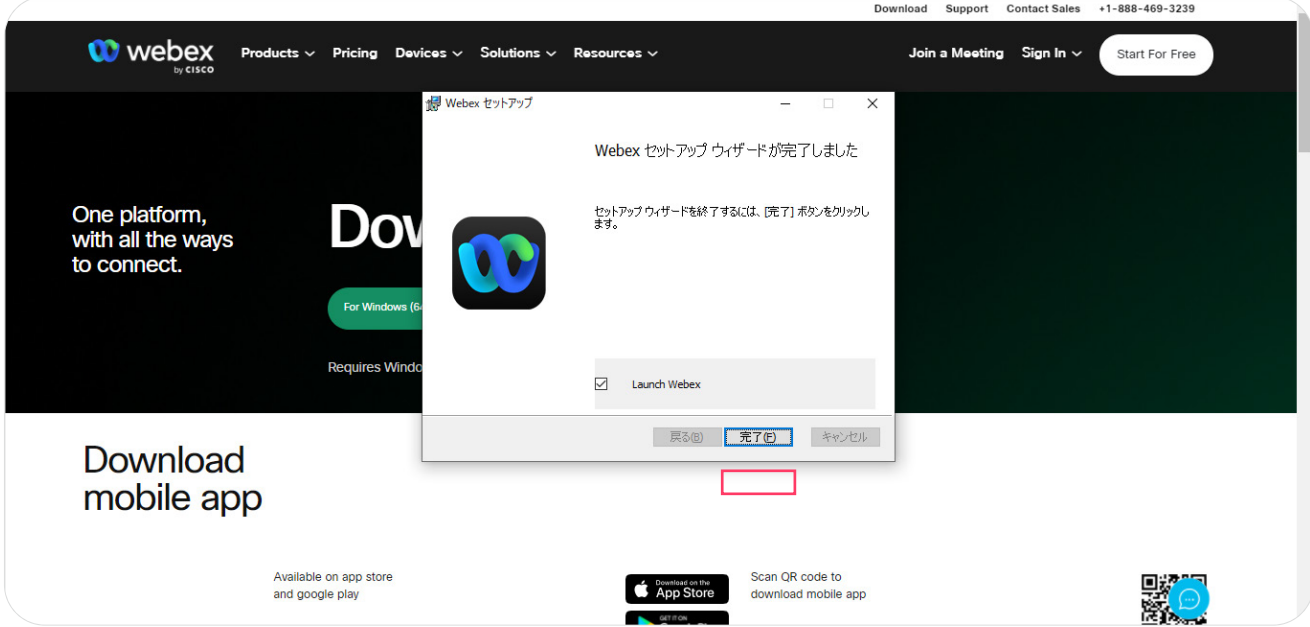

## STEP3: Webex Calling Windows PC アプリのサイン イン

1. アプリをクリックして開き、【同意する】をクリック

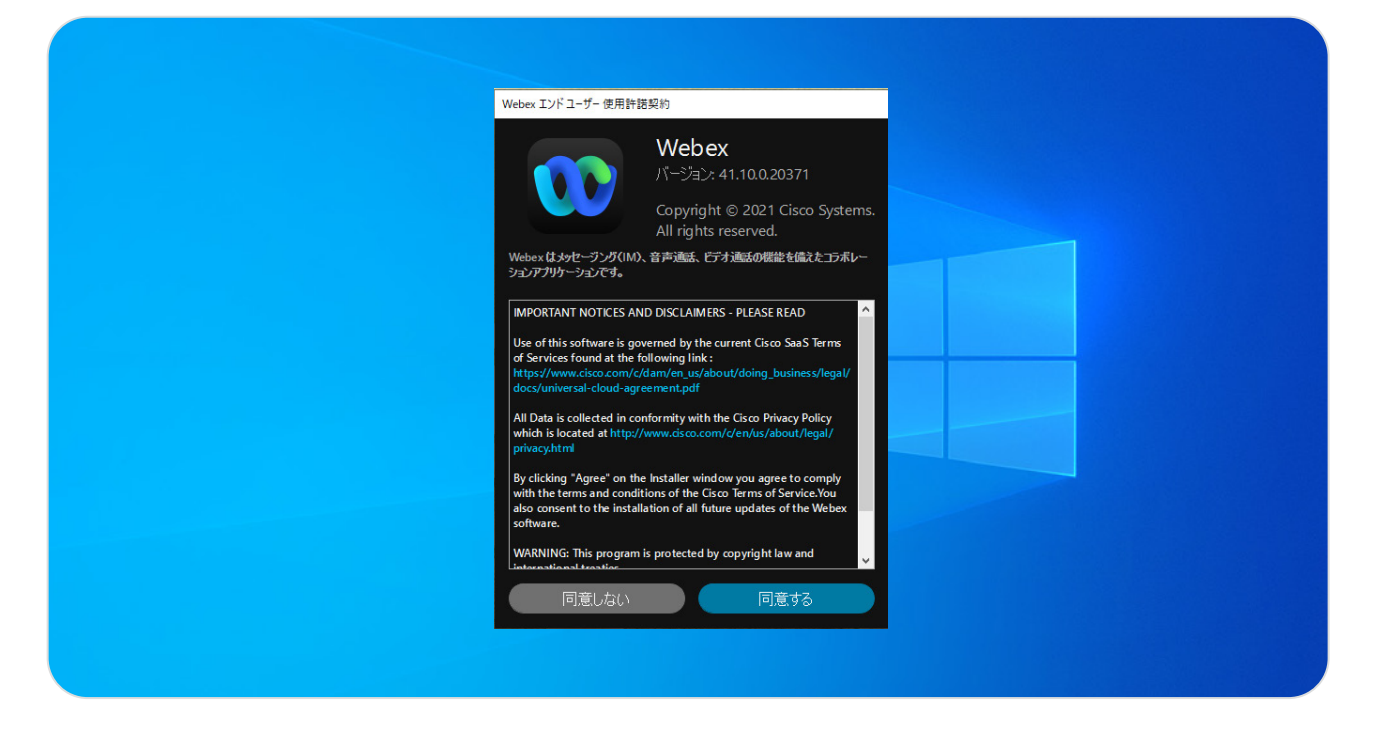

2. ユーザー ID を入力し【次へ】をクリック

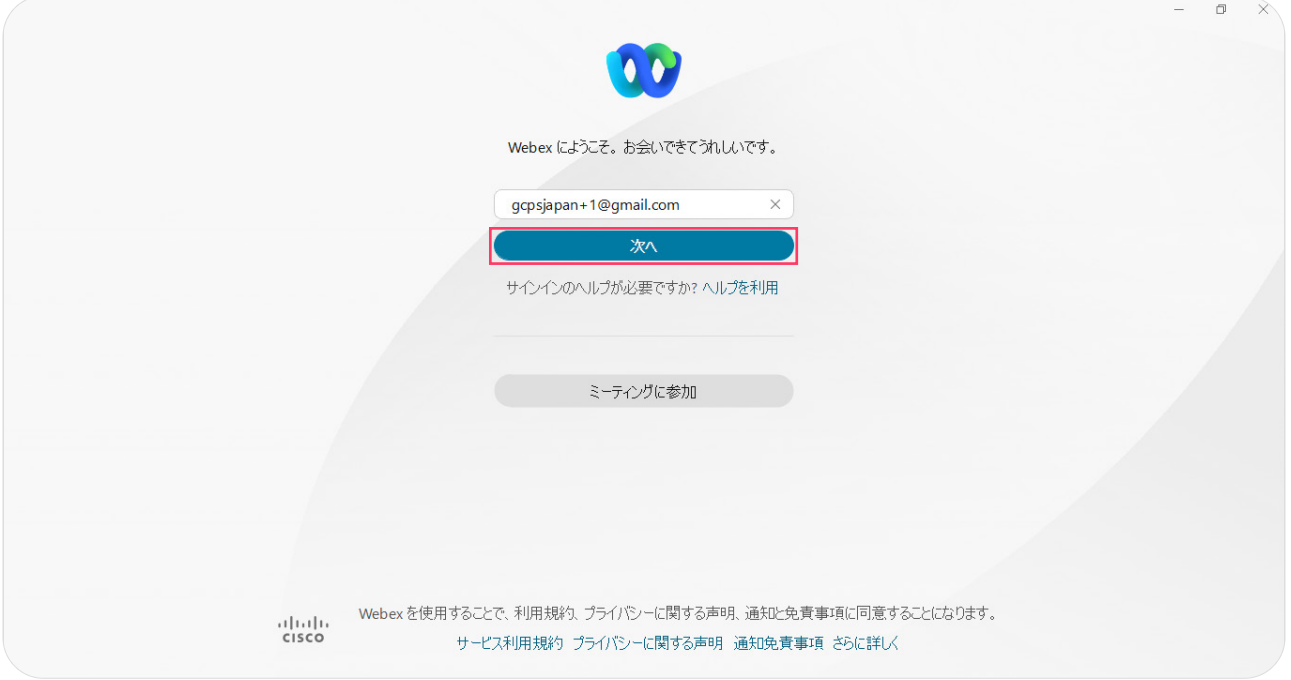

## 3. パスワードを入力し【サインイン】をクリック

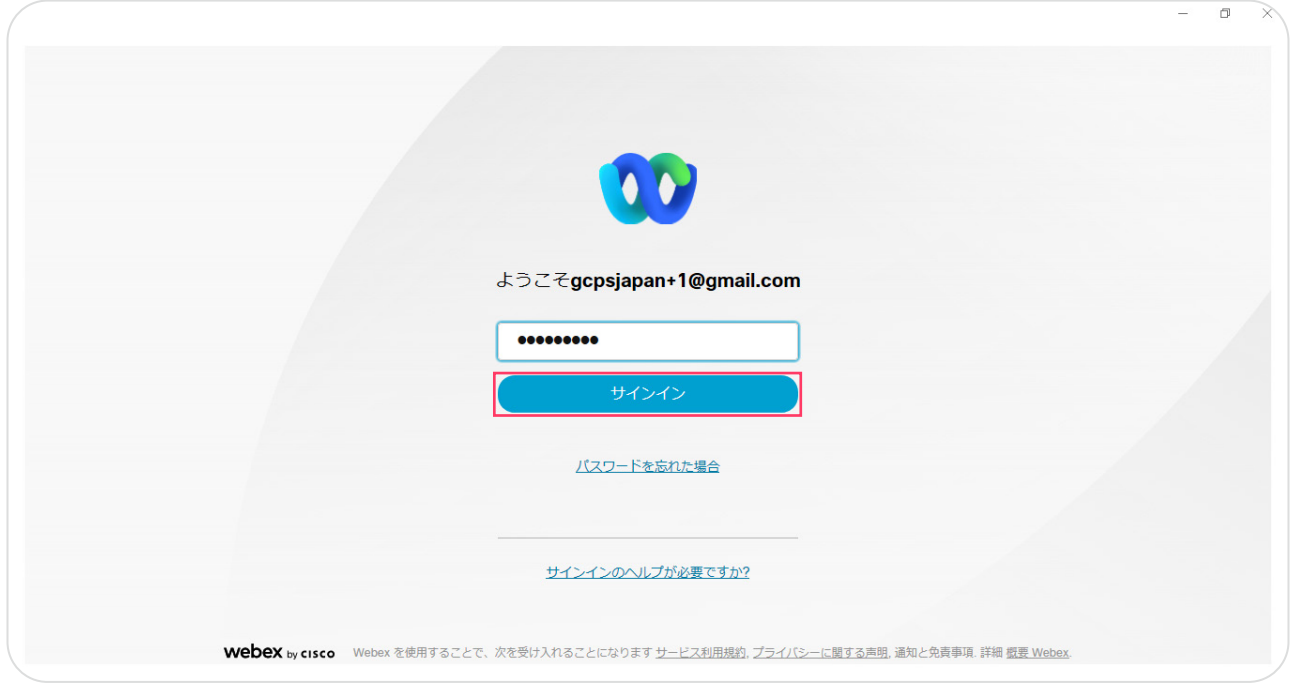

4.サインインが完了しました

## デモ1:内線発信

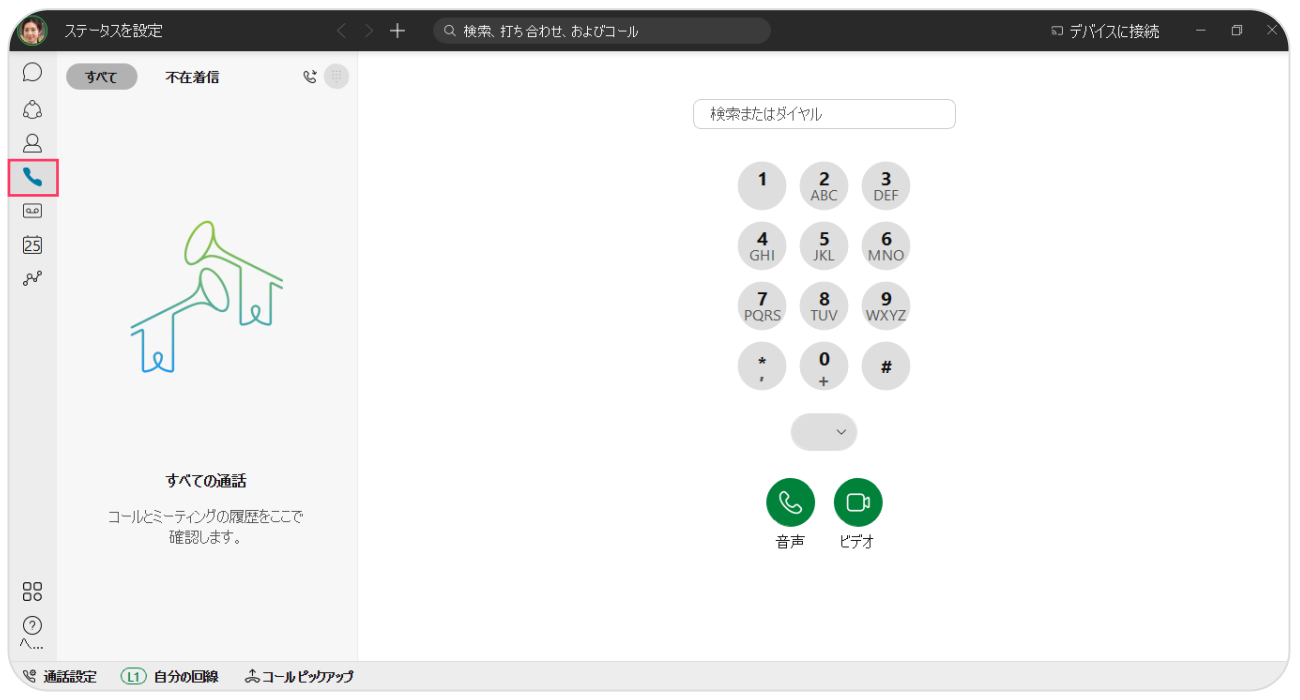

1.Webex アプリを開き、左の【ダイヤルパッド】アイコンをクリック

## 2. 内線番号を入力して発信

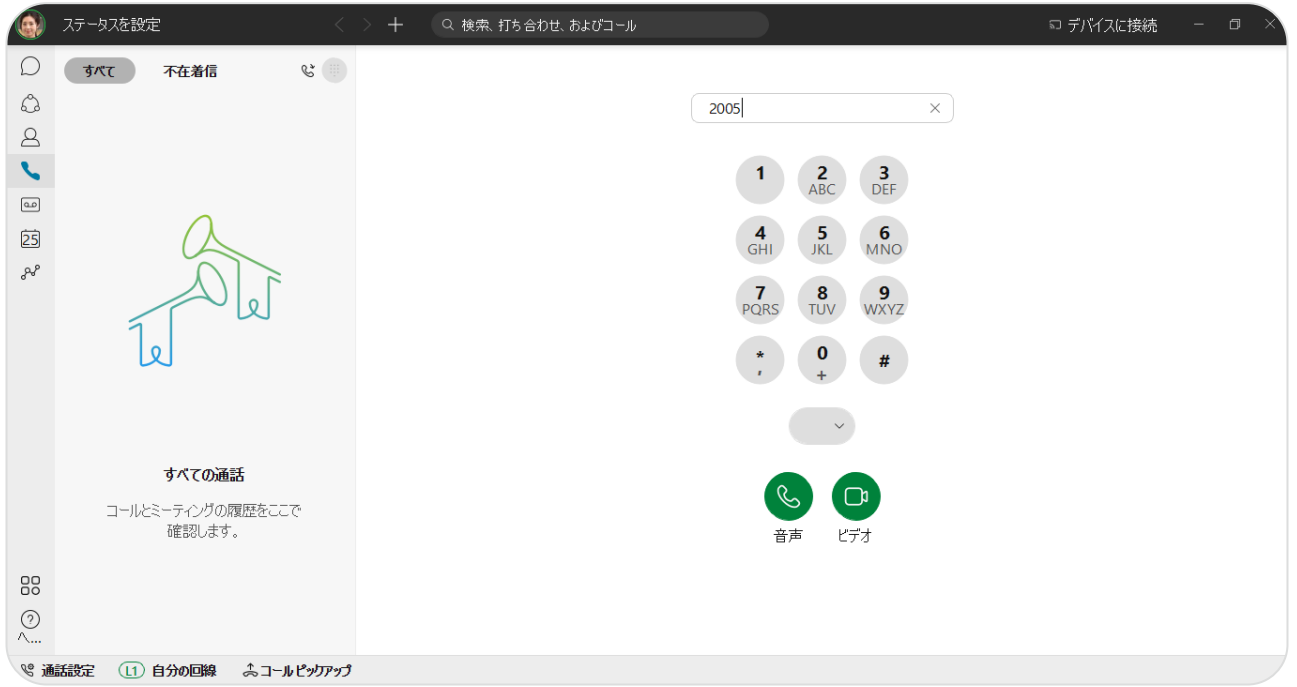

## 3. 通話中の確認

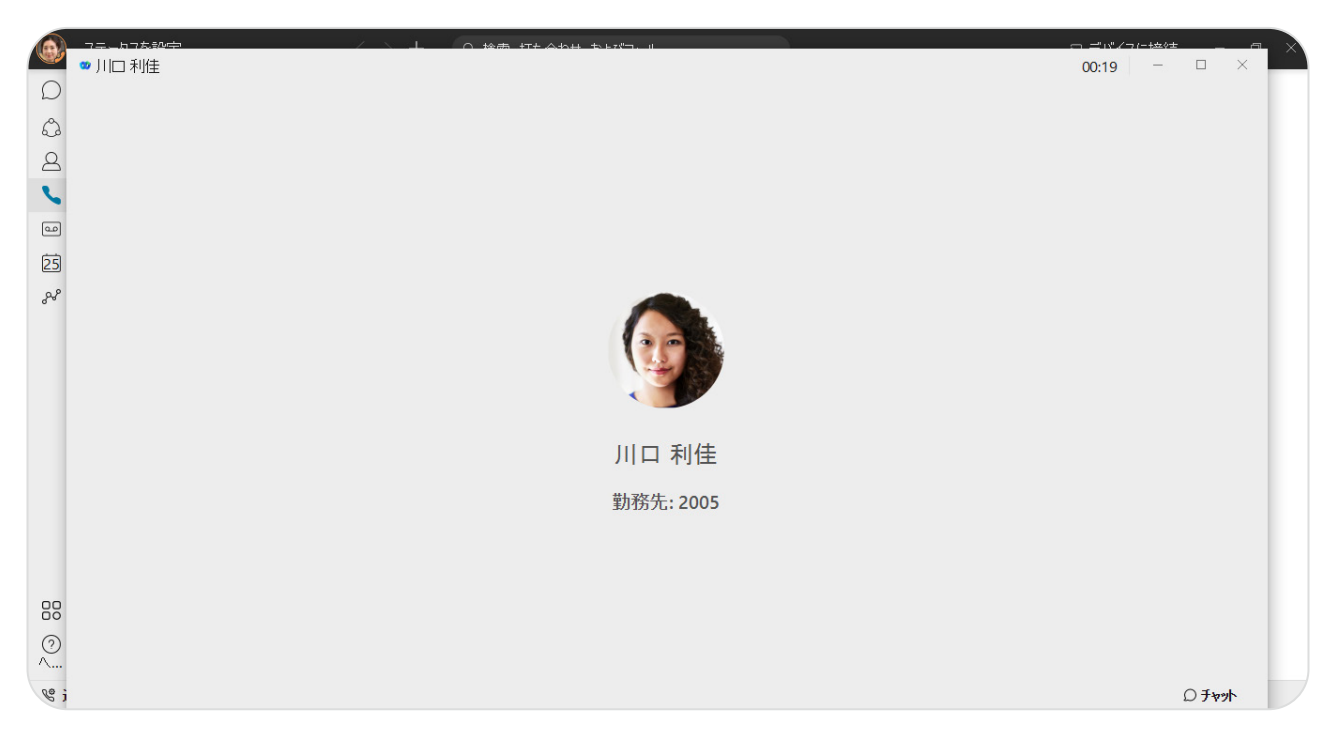

## デモ 2:外線発信

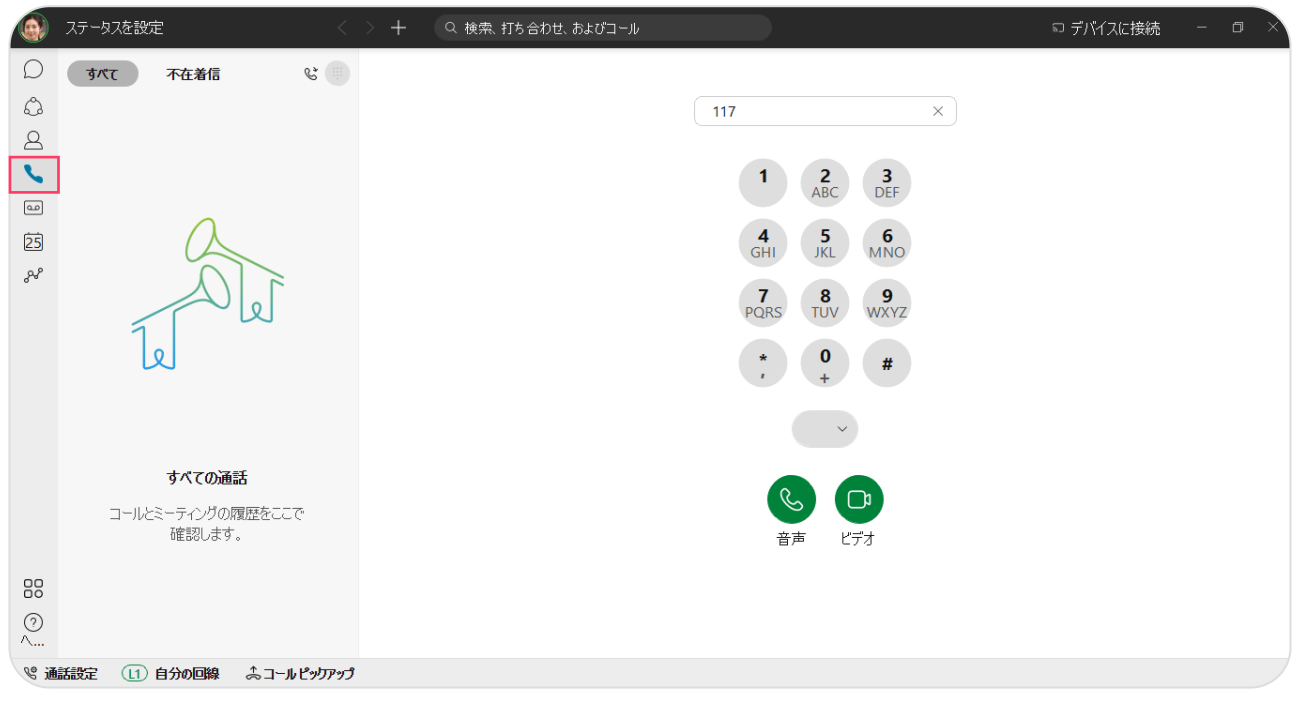

1. 左の【ダイヤルパッド】アイコンをクリックし外線番号で発信

\* 例 117 への発信

#### 2. 外線通話の確認

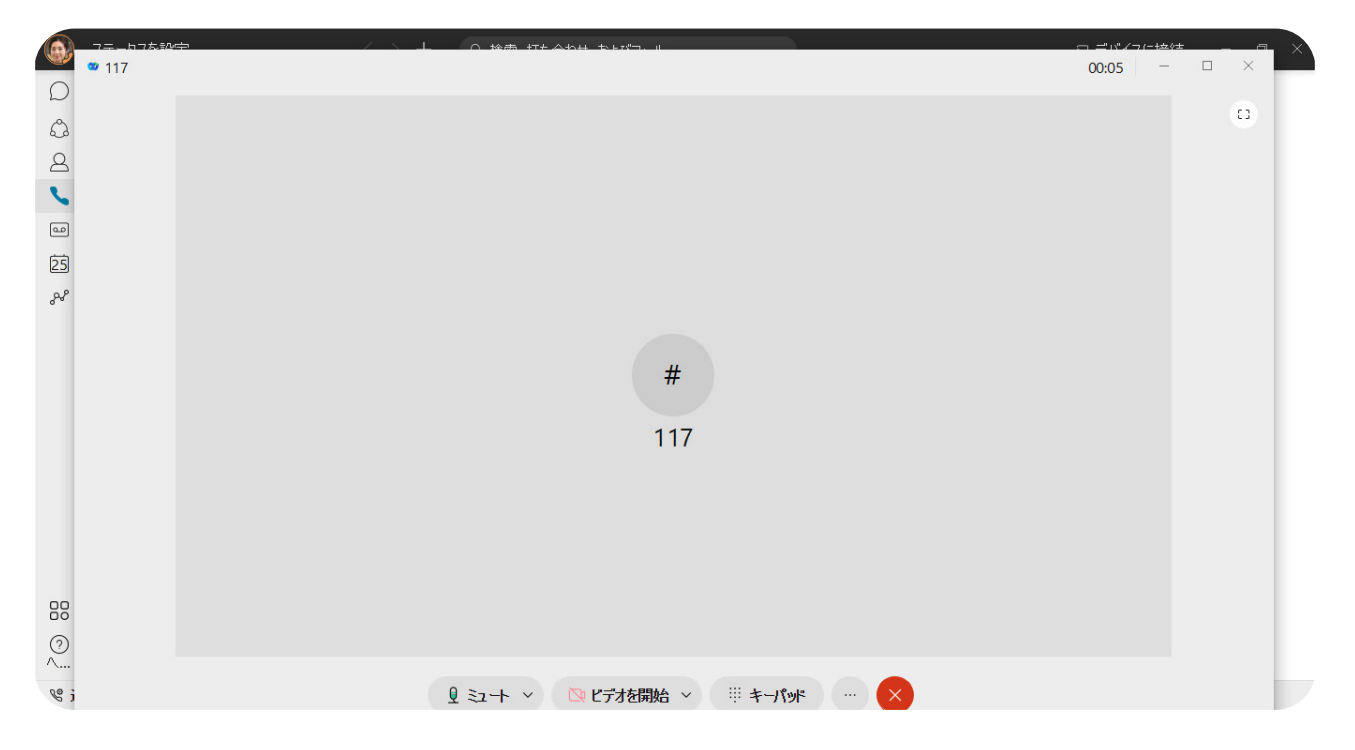

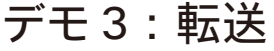

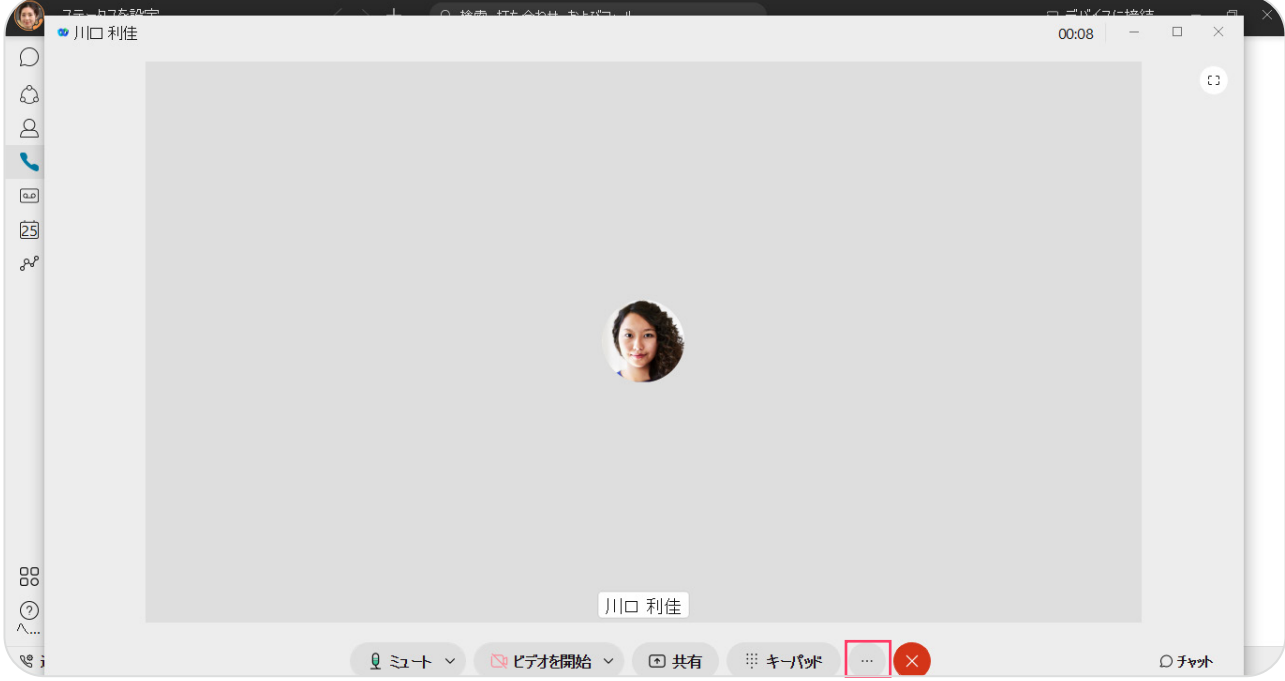

1. 通話中に【…】ボタンをクリック

## 2.【転送】ボタンをクリック

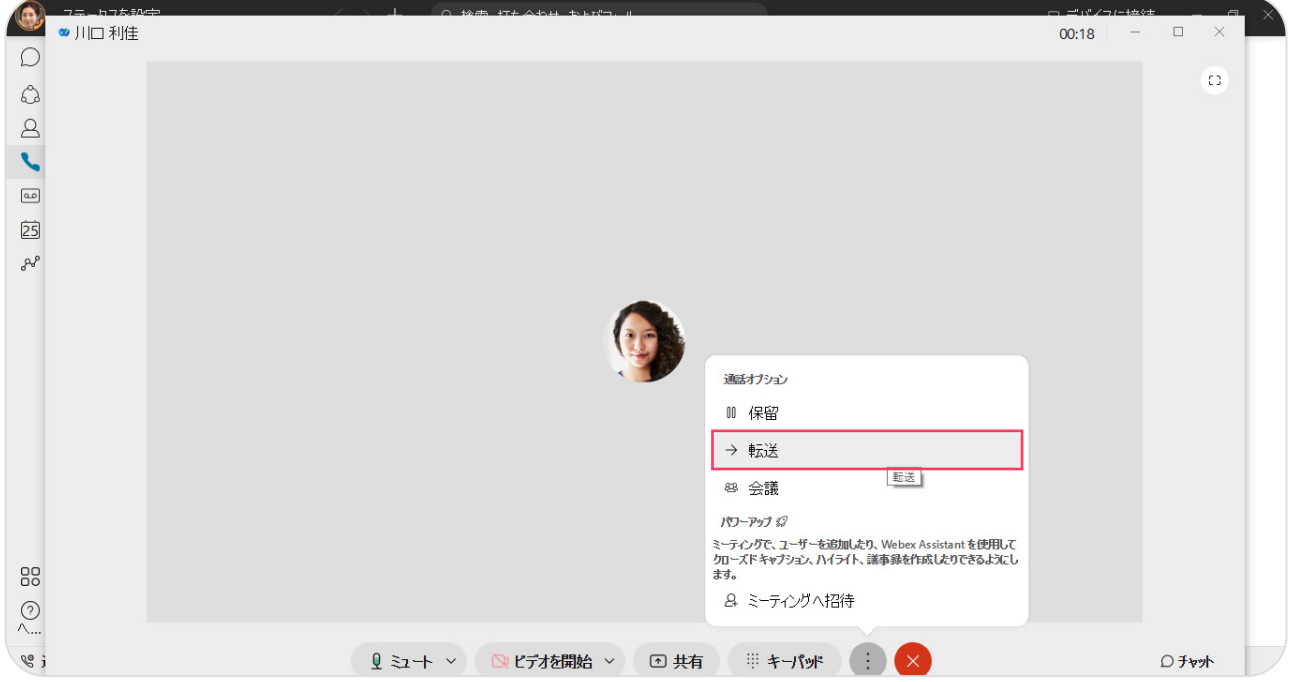

- $\bigcirc$ ●川口利佳  $\Box \quad \times$ 00:25  $\circlearrowright$  $\widehat{\mathbb{C}}$  $\circ$  $\overline{\mathsf{x}}$ 通話を転送  $\Delta$  $\overline{\mathbf{C}}$ この通話の転送先のユーザーに発信します。  $\boxed{\underline{\text{co}}}$  $\begin{picture}(130,10) \put(0,0){\line(1,0){155}} \put(15,0){\line(1,0){155}} \put(15,0){\line(1,0){155}} \put(15,0){\line(1,0){155}} \put(15,0){\line(1,0){155}} \put(15,0){\line(1,0){155}} \put(15,0){\line(1,0){155}} \put(15,0){\line(1,0){155}} \put(15,0){\line(1,0){155}} \put(15,0){\line(1,0){155}} \put(15,0){\line(1,0){155}}$  $2006$  $\overline{25}$  $\delta^2$  $\begin{array}{ccc} 1 & 2 & 3 \\ \text{ABC} & \text{DEF} \end{array}$  $\frac{4}{\text{GHI}}$   $\frac{5}{\text{JKL}}$   $\frac{6}{\text{MNO}}$  $\begin{array}{ccc} \mathbf{7} & \mathbf{8} & \mathbf{9} \\ \text{PQRS} & \text{TUV} & \text{WXYZ} \end{array}$  $\begin{array}{ccccccccc}\n\ast & & & 0 & & & \pi\n\end{array}$  $\Box$ 88 音声 ビデオ  $\begin{matrix} 2 \\ 1 \end{matrix}$ E j  $\mathbb{Q}$  ミュート ヾ | ■ビデオを開始 ヾ | 回共有 | ※キーパッド | … | <mark>×</mark> ○チャット
- 3. 転送先番号を押して、【通話】ボタンをクリック

## 4. 転送先に発信中

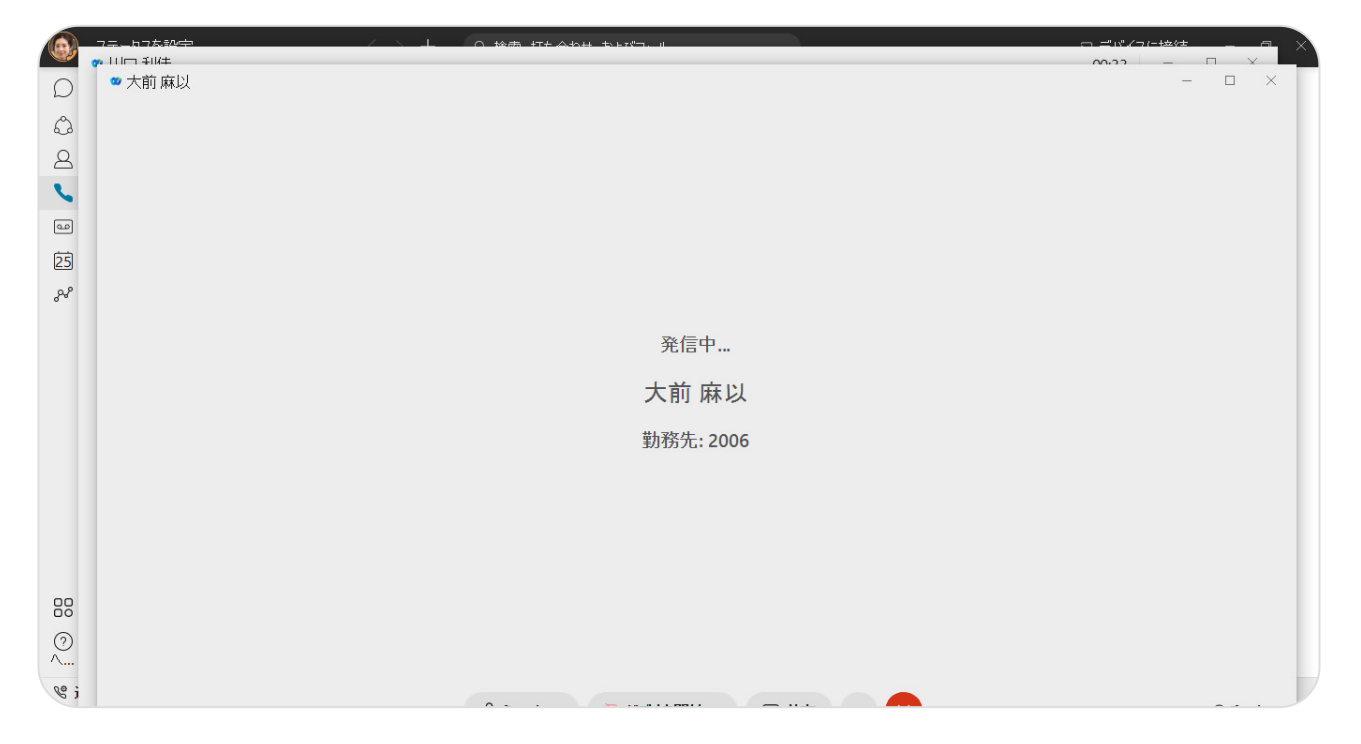

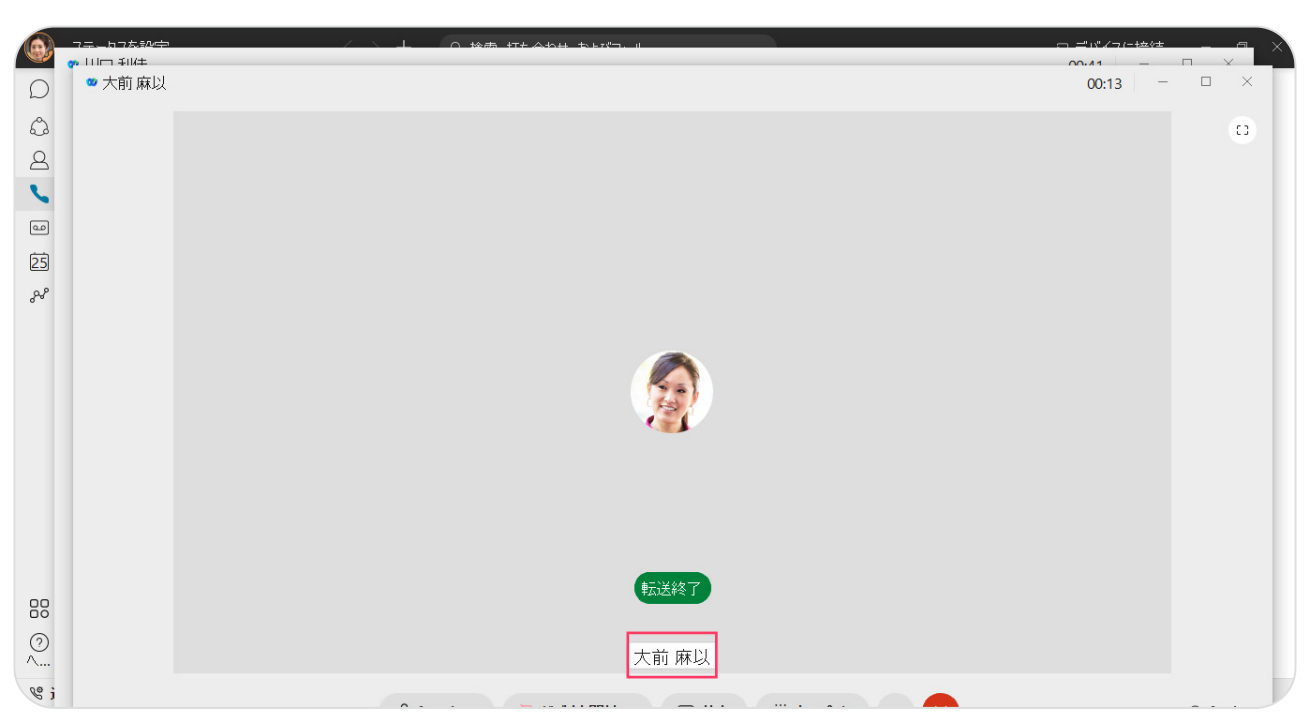

## 5. 相手に転送する旨を伝えて、【転送終了】ボタンをクリック